## 無線**LAN**でのインターネット接続方法

## (Macの場合)

場所:9号館1階学生ラウンジおよび10号館1階学生ラウンジ 中部大学の無線LANへの接続には、w.e-Net (ワイヤレス イーネット)による利用者IDとパスワードの入力が必要です。

## インターネット接続手順

1. パソコンのワイヤレスネットワークをオンに設定し、 検出されるアクセスポイントの中からwa.e-netもしくは wg.e-netを選択し、接続する。

2. インターネットブラウザ(Internet Explorerなど)を起動 し、https://w.e-net.chubu.ac.jp/と入力する。

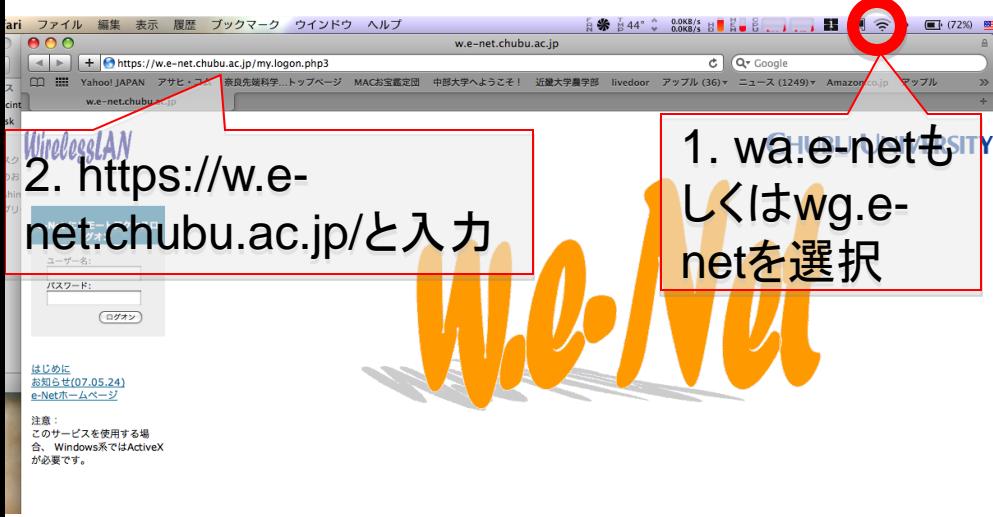

3.セキュリティの警告メッセージを確認後、利用者認証画面が

4. 配布された利用者IDおよびパスワードを入力し、ログオンし た後(ポップアップの許可)、指示に従ってVPNの確立を開始 し、ActiveXを指示に従ってインストールします。

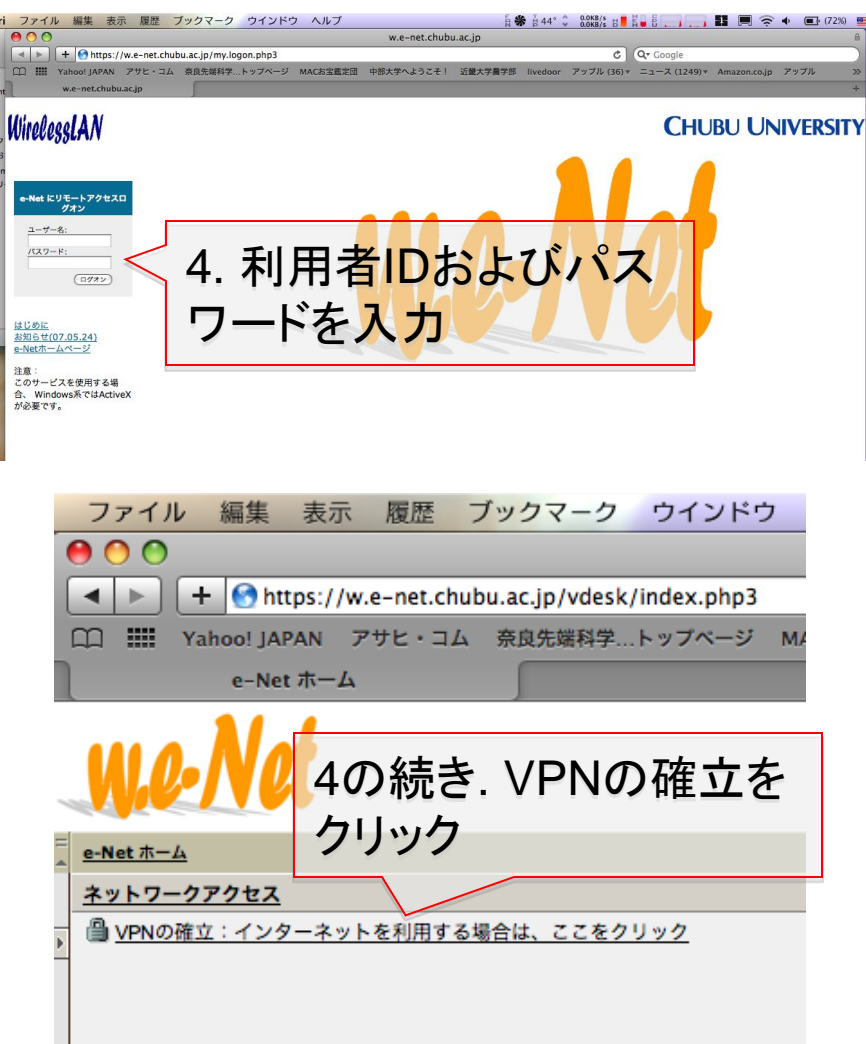

3.セキュリナィの書言メッセーンを帷認後、利用有認証画面が 5. インストール後、ブラウザソフトを再起動し、手順2でアドレス<br>表示されます。 を指定後、ユーザー名とパスワードを入力してログオンし、VPN の確立をクリックすれば、接続が開始されます。 以上 注: 2 回目以降も同様の操作で接続されます。